# **Outlook (2019/2021/365) unter Windows - Einbindung der Uni-Mail (Standard)**

#### (ï) **Verbindungsversuche mit Outlook 365 deaktivieren**

Seit Outlook 2016 Build 16.X will das Programm vorrangig eine Verbindung mit Office365 aufbauen, was dazu führt, dass sich immer wieder eine Anmeldemaske für das Office365-Konto des Nutzers öffnet. Um dies zu umgehen, muss ein Registry-Eintrag geändert werden. Gehen Sie dazu wie folgt vor:

# **Bei Windows 10:**

- 1. Öffnen Sie die Kommandozeile mit Windowstaste + R
- 2. Geben Sie den Befehl *regedit.exe* ein
- 3. Öffnen Sie folgenden Ordnerpfad: HKEY\_CURRENT\_USER\Software\Microsoft\Office\16.0\Outlook\AutoDiscover
- 4. Klicken Sie mit der rechten Maustaste auf den Ordner AutoDiscover
- 5. Gehen Sie auf Neu und dann auf DWORD (32-bit)
- 6. Geben Sie ein: ExcludeExplicitO365Endpoint
- 7. Doppelklick, dann bei "Wert" 1 eingeben
- 8. Mit OK bestätigen

## **Bei Windows 11:**

Die Uni Hannover bietet ein kostenloses und frei zugängliches Tool an, mit dem man die automatische Verbindung zu Microsoft365 deaktivieren kann: [https://www.luis.uni-hannover.de/de/services/kommunikation/e-mail/exchange-mailsystem/dokumentationen](https://www.luis.uni-hannover.de/de/services/kommunikation/e-mail/exchange-mailsystem/dokumentationen/autodiscover-fuer-outlook-365-deaktivieren/) [/autodiscover-fuer-outlook-365-deaktivieren/](https://www.luis.uni-hannover.de/de/services/kommunikation/e-mail/exchange-mailsystem/dokumentationen/autodiscover-fuer-outlook-365-deaktivieren/)

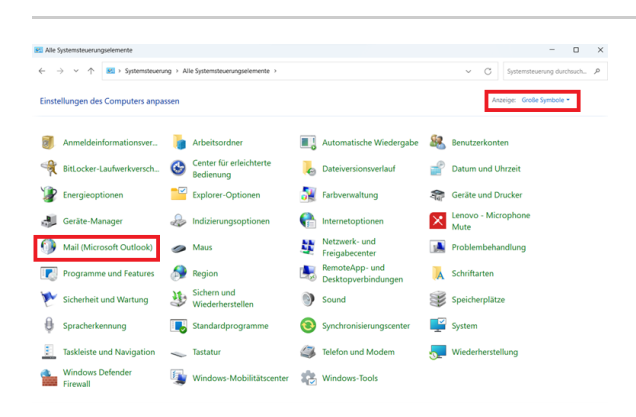

**Schritt 1:** Öffnen Sie die **Systemsteuerung** (Windows-Taste bedienen "Systemsteuerung" in das Suchfeld eingeben und aus der Ergebnisliste auswählen), ändern Sie die Ansicht ggf. in "Große Symbole" und klicken Sie auf '**Mail (Microsoft Outlook)'**

Step 1: Open the control panel, change the view to large icons, and click on 'Mail (Microsoft Outlook)'

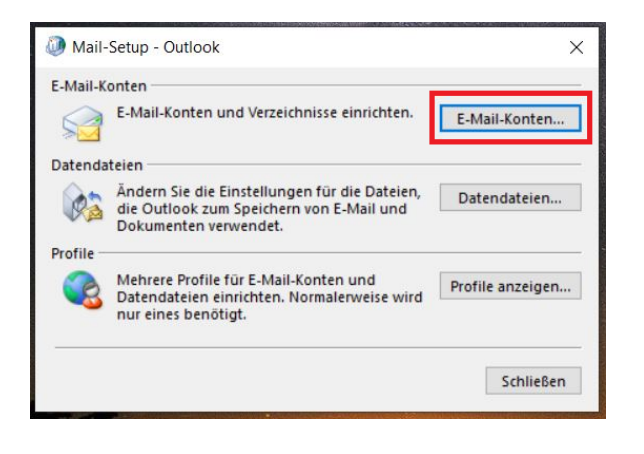

**Schritt 2: In dem Fenster "Mail-Setup", das sich nun öffnet, klicken Sie auf den Button 'E-Mail-Konten' ...**

(Falls sich stattdessen das Fenster "E-Mail"

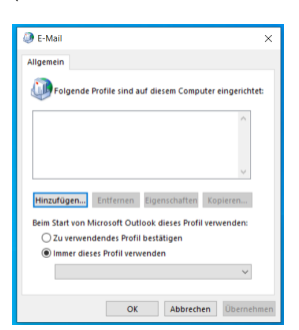

öffnet, klicken Sie auf 'Hinzufügen' und fahren Sie mit Schritt 4 dieser Anleitung fort.)

Step 2: In the now opening window 'Mail-Setup', click on the Button 'E-Mail-Konten'

(if instead the window "E-Mail" is opening, click there on 'Hinzufügen' and continue with step 4 of these instructions)

**Schritt 3:** Es öffnet sich ein neues Fenster. Klicken Sie hier (im Reiter "E-Mail") auf '**Neu'...**

Step 3: A new window is going to open. Click (in the "E-Mail" tab) on 'Neu'

Konto hinzufüger Konto automatisch einrichten<br>Qutlook kann Ihre E-Mail-Konten **C** E-Mail-Konto **Ihr Name** F.Mail.Ar rort er ◯ Manuelle Konfiguration oder zusätzliche Ser

Schließen

.<br>Sie können ein Konto hinzufügen oder entfernen. Sie können ein Konto auswählen, um dessen Einstellungen zu<br>ändern. E-Mail Datendateien RSS-Feeds SharePoint-Listen Internetkalender Veröffentlichte Kalender Adressbücher

> parieren... **T Andern...** Als Standard festlegen X Entfernen <sup>\*</sup> Typ

Vom ausgewählten Konto werden neue Nachrichten an den folgenden Speicherort übermittelt:

Kontoeinstellunger E-Mail-Konten

Neu...

o.

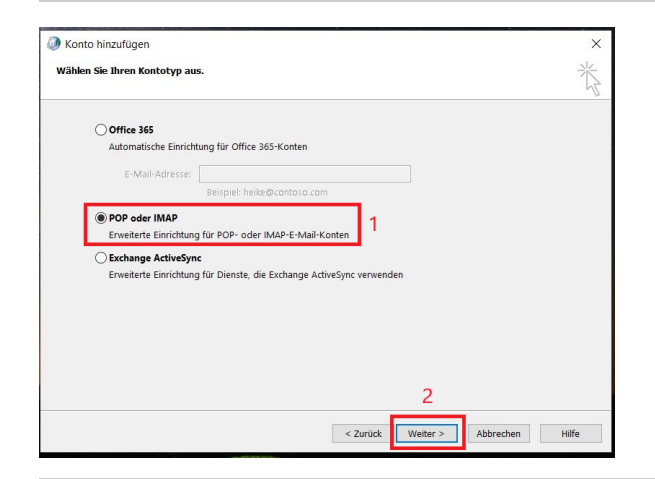

**Schritt 4:** Es öffnet sich ein neues Fenster. Füllen Sie hier 1) die Felder " **Ihr Name**" und "**E-Mail-Adresse**" aus. Wichtig: Füllen Sie die Felder zum Kennwort hier in diesem Fenster nicht aus!

Setzen Sie 2) ein Häkchen bei '**Manuelle Konfiguration oder zusätzliche Servertypen'** und gehen dann (2) zu '**Weiter'**

Step 4: Another window opens. Fill out the fields "Ihr Name" and "E-Mail-Adresse". Important: Do not fill the fields referring to "Kennwort" in this window.

Set a mark at 'Manuelle Konfiguration oder zusätzliche Servertypen' (1). Then continue by clicking on 'Weiter' (2).

**Schritt 5:** Setzen Sie nun ein Häkchen bei (1) **'POP oder IMAP'** und gehen Sie dann (2) auf '**Weiter'**

Step 5: In the following window set a mark at 'POP oder IMAP' (1) and continue with 'Weiter' (2).

**Schritt 6:** Geben Sie nun folgende Daten ein:

(1) Ihr Name: **Vor- und Familienname**

(2) E-Mail-Adresse: **Ihre HHU-Mail-Adresse**

(3) Bei den Serverinformationen: Kontotyp: **IMAP**, Posteingangsserver: **[mail.hhu.de](http://mail.hhu.de)**, Postausgangsserver (SMTP): **[mail.hhu.de](http://mail.hhu.de)**

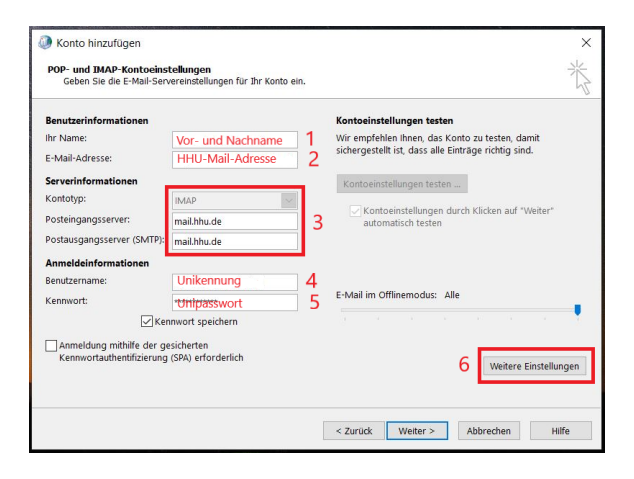

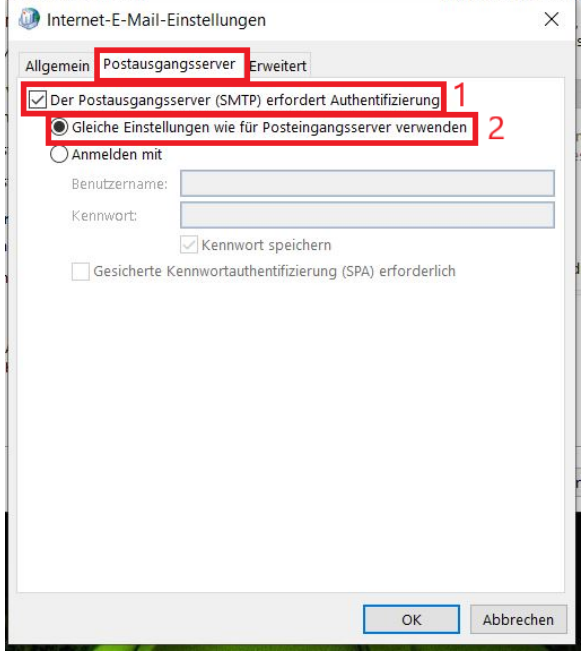

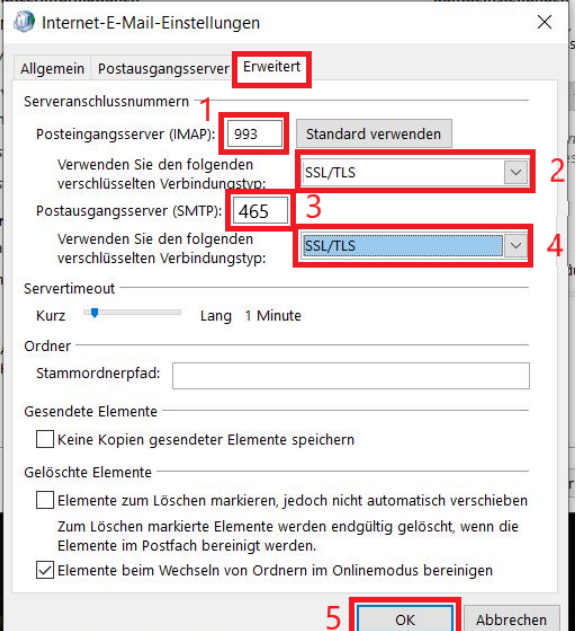

## (4) Benutzername: **Ihre Unikennung**

(5) Kennwort: **Ihr Unipasswort**

Gehen Sie anschließend (6) auf **Weitere Einstellungen**

Step 6: Insert the following data:

(1) Your pre- and surname (2) Your HHU mail address (3) At server informations: Account type 'IMAP', Incoming mal server: 'mail.hhu.de', Outgoing mail server (SMTP): 'mail.hhu.de' (4) User name: your university ID (5) Password: your according password for the university ID

Afterwards go to (6) 'Weitere Einstellungen'

**Schritt 7:** Gehen Sie in den Weiteren Einstellungen zunächst auf den Reiter **Postausgangsserver**. Setzen Sie (1) ein Häkchen bei **Der Postausgangsserver (SMTP) erfordert Authentifizierung** und dann (2) bei **Gleiche Einstellungen wie für Posteingangsserver verwenden**

Step 7: In the following window, click on the tab 'Postausgangserver'. set a tick at (1) 'Der Postausgangsserver (SMTP) erfordert Authentifizierung', then set a mark at (2) 'Gleiche Einstellungen wie für Posteingangsserver verwenden'.

**Schritt 8:** Gehen Sie nun auf den Reiter **Erweitert**. Nehmen Sie hier folgende Einstellungen vor:

(1) Posteingangsserver (IMAP): **993**

(2) Verwenden Sie den folgenden verschlüsselten Verbindungstyp: **SSL /TLS**

(3) Postausgangsserver (SMTP): **465**

(4) Verwenden Sie den folgenden verschlüsselten Verbindungstyp: **SSL /TLS**

Bestätigen Sie die Eingabe mit (5) **OK**

Step 8: In the same window, click on the tab 'Erweitert'. Set the following settings:

(1) Posteingangsserver (IMAP): '993'

(2) Verwenden Sie den folgenden verschlüsselten Verbindungstyp: 'SSL /TLS'

(3) Postausgangsserver (SMTP): '465'

(4) Verwenden Sie den folgenden verschlüsselten Verbindungstyp: 'SSL /TLS'

Confirm your input with (5) 'OK'

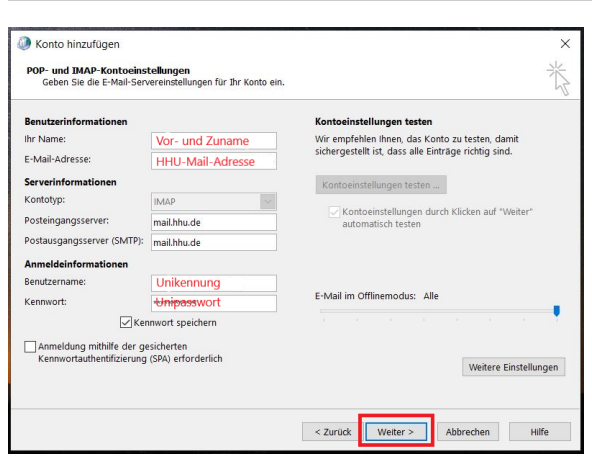

**Schritt 9:** Schließen Sie die Einrichtung mit einem Klick auf **Weiter** ab

Step 9: Finish the installation with a click on 'Weiter'.